## SETTING UP THE PALSTAR HF AUTO WITH DDUTIL AND W1TR HF AUTO PROGRAM

The PalStar HF Auto tuner can be configured to follow frequency changes on the Flex 6000 series radios. This allows the tuner to pre-tune before RF is applied.

You will need to install HF Auto App by Terry Glagowski, W1TR. This program allows full remote control of the HF Auto tuner. It can also listen for UDP XML packets and allow the tuner to track the radio frequency. The latest version of HF Auto can be found here http://www.glagowski.org/radio/Software.htm

You will also need a straight through male to female DB-9 serial cable from the tuner to a COM port on the PC (either hardware COM port or USB to serial). If using a USB to serial cable I recommend the FTDI chipset cables. Connect the tuner to the PC and note the Com port number the tuner is connected to.

Install HF Auto and open the program. On top change the size to 6 and click size. You should see the options as shown below. Enter the COM port the tuner is connected to and click Disconnect, it should go red and go to Connected. Click the AutoConn checkbox. Here is a sample of how my HF Auto app is set.

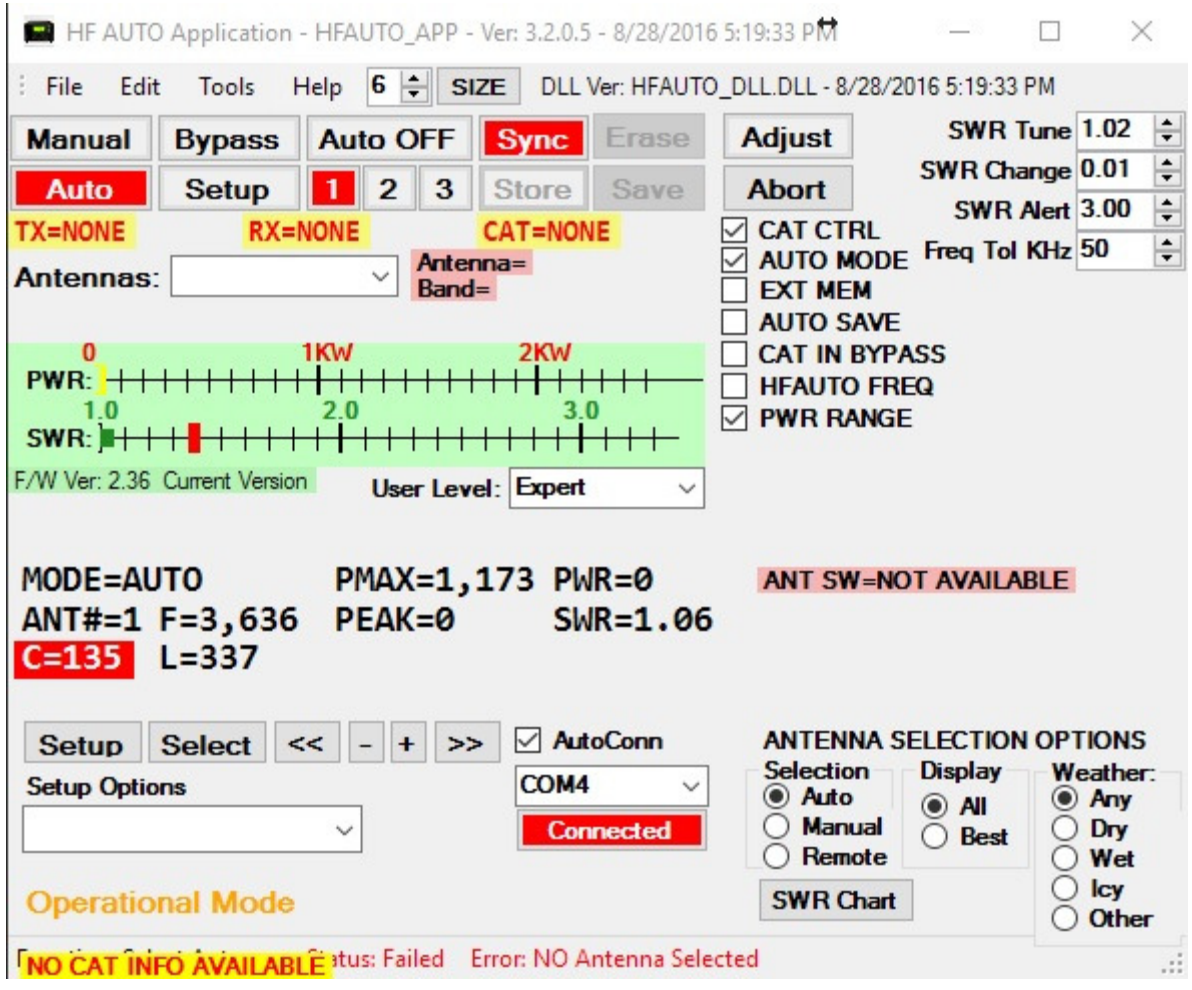

In the HF Auto app click on Tools/Edit Config File. Choose HFAUTO\_APP.ini and click Open. Scroll down under the [NETWORK] section.

Change USER.XML\_DocName=USERDOC to USER.XML\_DocName=DDUTIL

In HF Auto app click on Help to bring up the help file on how to edit the config file. There you can set automatic antenna selection by band or frequency range and whether the tuner is in circuit or in bypass. Please read the HF Auto Help file section for information on how to customize the HF Auto program for your particular station operation. More info and peer-to-peer support for the HF Auto app can be found on the HF Auto Yahoo Group.

## https://groups.yahoo.com/neo/groups/hf\_auto/info

In DDUtil click on Setup then click Open Setup Form. Go to the other tab. In the HF Auto section enter 12060 for the port number (the default port that N1MM+ uses if configured to stream UDP XML packets).

Enter the IP on the PC where HF Auto app is installed and then click enable.

You can use a different port number but you will need to make sure the HF Auto config file is changed for the new port. More information on editing the HF Auto app configuration is available by clicking on Help in the HF Auto app.

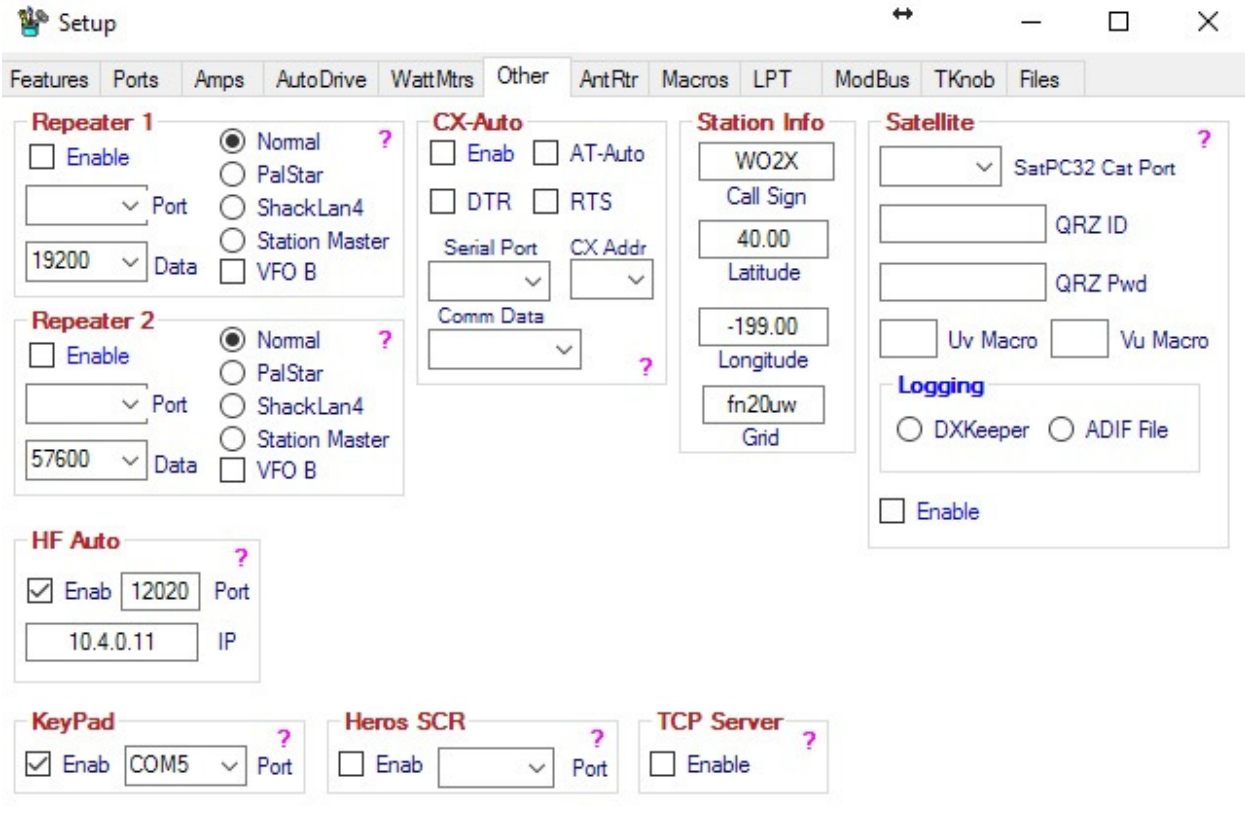

Open SmartSDR. You should see the title bar in DDUtil show the frequency of the radio.

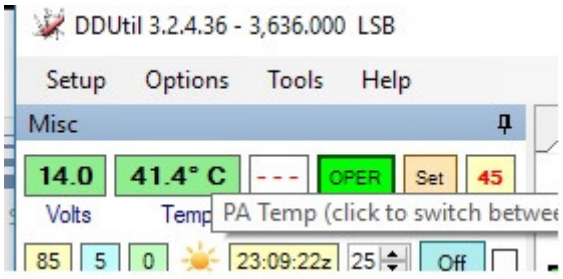

In HF Auto app it will initially show the TX freq, RX freq, CAT connection, Antenna, and Band when SmartSDR is first started.

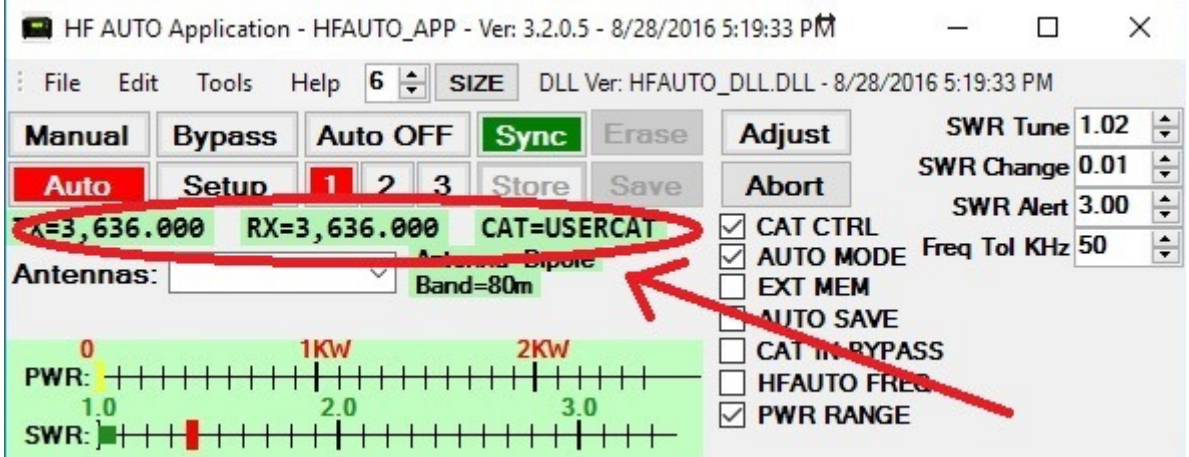

The HF Auto app will continue to listen for UDP XML packets and will retune when you QSY.

Dave wo2x